## Basler Cameras

instant camera object with the fi Create an CTlFactory::GetInstance().Crea Camera t camera*l* 

// Register an image event handler<br>camera.RegisterImageEventHandler(\_n that accesse ew CSampleI Ownership TakeOwnership)

// Open the camera.

## **PYLON DEPLOYMENT GUIDE**

Document Number: AW001362 Version: 09 Language: 000 (English) Release Date: 30 January 2020 Software Version: 6.x

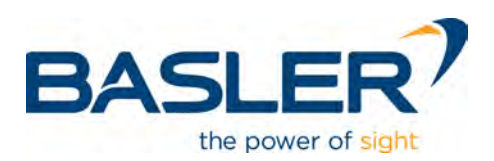

### **Contacting Basler Support Worldwide**

#### **Europe, Middle East, Africa**

Basler AG An der Strusbek 60–62 22926 Ahrensburg **Germany** 

Tel. +49 4102 463 515 Fax +49 4102 463 599

support.europe@baslerweb.com

#### **The Americas**

Basler, Inc. 855 Springdale Drive, Suite 203 Exton, PA 19341 USA Tel. +1 610 280 0171 Fax +1 610 280 7608

support.usa@baslerweb.com

#### **Asia-Pacific**

Basler Asia Pte. Ltd. 35 Marsiling Industrial Estate Road 3 #05–06 Singapore 739257

Tel. +65 6367 1355 Fax +65 6367 1255

support.asia@baslerweb.com

**www.baslerweb.com**

**All material in this publication is subject to change without notice and is copyright Basler AG.**

### **Table of Contents**

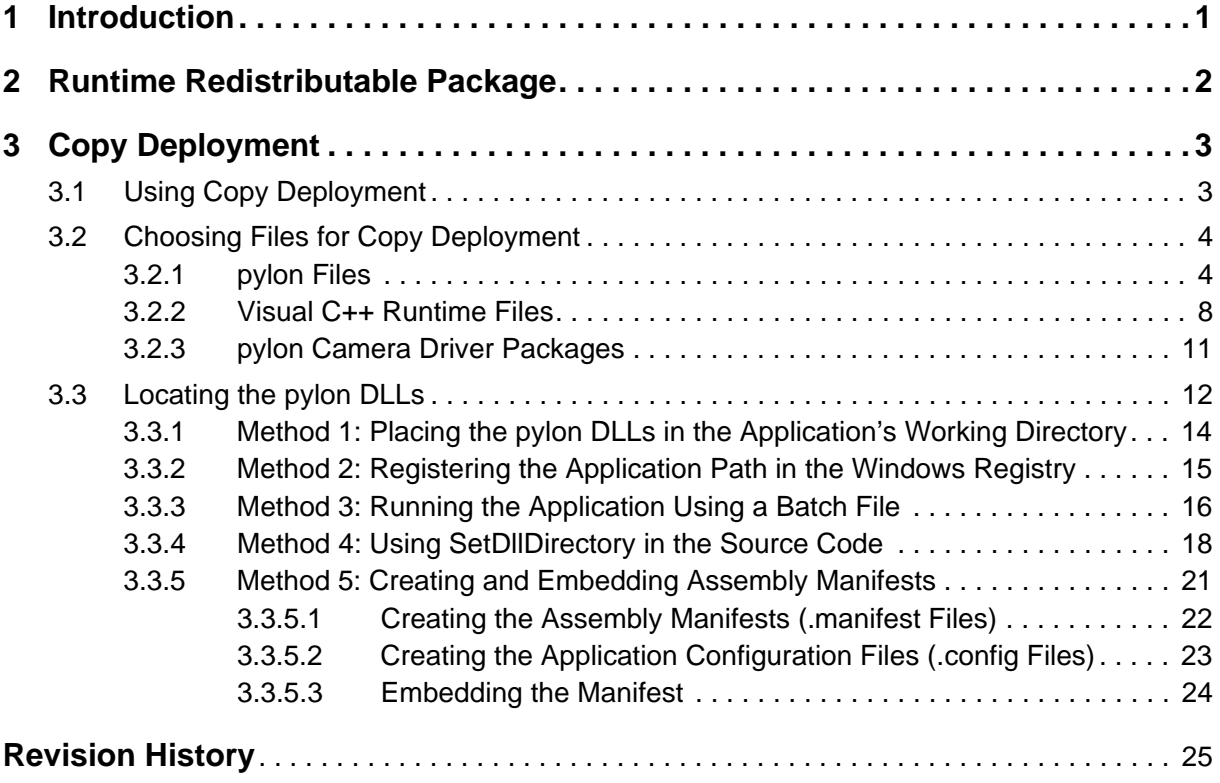

# <span id="page-3-2"></span><span id="page-3-0"></span>**1 Introduction**

To deploy pylon software and camera drivers, two options are available:

- **Copy deployment:** Deploy the necessary files simply by copying them. This is the recommended option if you want to deploy pylon as part of your own application. Camera drivers must be installed separately using **.msi** installers. For more information, see [Chapter 3 on page 3](#page-5-2).
- **pylon runtime redistributable package** (also known as "runtime installer"): Deploy the necessary files and drivers using an installation program. This is the recommended option if you want to perform an unattended or silent installation of the pylon software. For more information, see [Chapter 2 on page 2](#page-4-1).

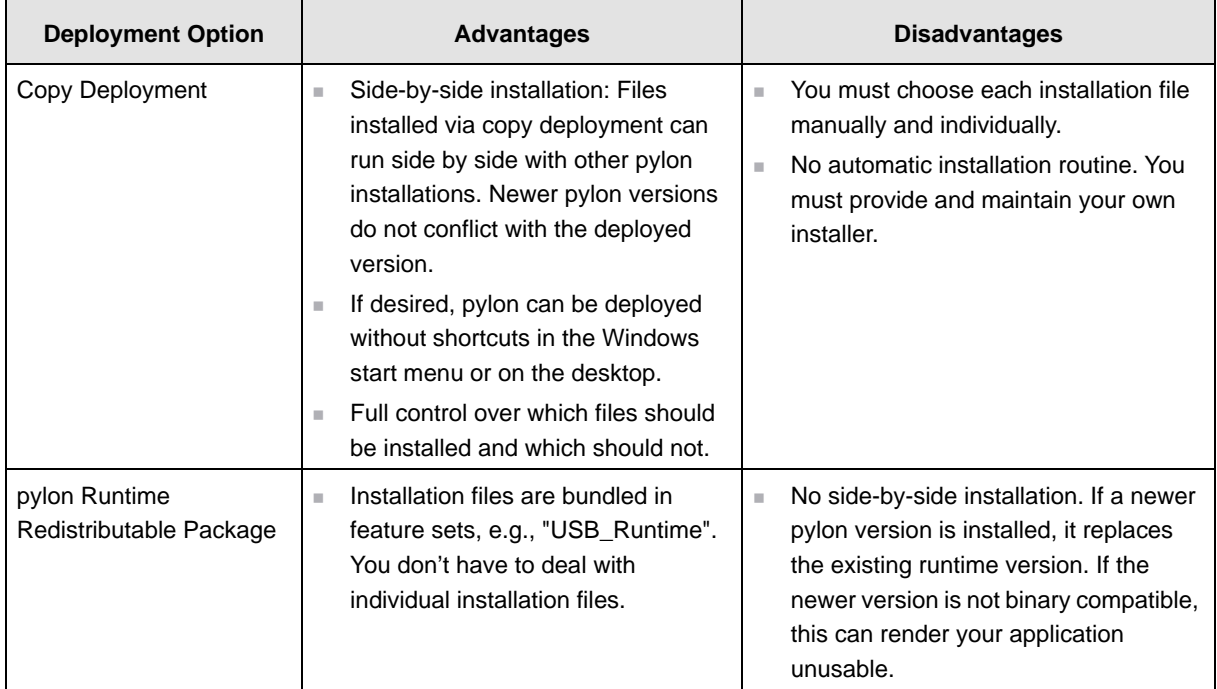

For the advantages and disadvantages of each option, see [Table 1.](#page-3-1)

<span id="page-3-1"></span>Table 1: Advantages and Disadvantages of pylon Deployment Options

# <span id="page-4-1"></span><span id="page-4-0"></span>**2 Runtime Redistributable Package**

The pylon runtime redistributable package allows you to deploy the pylon files and drivers by running an installation program.

This is the recommended option if you want to perform an unattended or silent installation of the pylon software.

You can choose whether to install support for all camera interfaces (GigE, USB 3.0, CXP 2.0, Camera Link) or whether to pick individual interfaces as required. If you want to install support only for selected camera interfaces, see ["Configuring and Customizing the Installation"](#page-4-2).

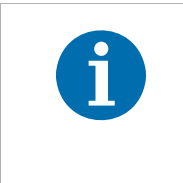

The redistributable package includes 32-bit and 64-bit files.

If the installer detects a 64-bit operating system on the target machine, the installer automatically installs the 64-bit **and** the 32-bit files. Otherwise, it installs only the 32-bit files.

#### <span id="page-4-2"></span>**Configuring and Customizing the Installation**

The runtime redistributable package (**.exe** file) accepts command line switches to customize and configure the installation.

The options include, e.g.,

- **Funning a "silent installation" without displaying any messages or windows during installation**
- $\blacksquare$  installing only specific components (e.g., only the C++ runtime files, the USB runtime files, the USB camera driver, and the pylon Viewer)
- uninstalling specific components.

To access information about the available switches, launch the runtime redistributable package (**.exe** file) from the command prompt with the **/help** or **/?** switch.

#### **Example:**

"Basler pylon Runtime 6.x.x.xxxx.exe" /help

A help window will appear, giving information about the available command line switches.

# <span id="page-5-2"></span><span id="page-5-0"></span>**3 Copy Deployment**

# <span id="page-5-1"></span>**3.1 Using Copy Deployment**

Copy deployment, also known as XCopy deployment, allows you to deploy the necessary files simply by copying them to the target computer. Because there is no automatic installation routine, you must provide and maintain your own installation routine to automate the process.

This is the recommended option if you want to deploy pylon as part of your own application.

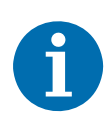

**When using copy deployment, do not deploy the files to a target directory that is included in the Windows PATH environment variable and do not extend the PATH variable to include the target directory.**

Otherwise, the deployed version may conflict with future pylon versions you install on the target computer.

#### **To deploy pylon via copy deployment:**

- Set up your installation routine to
	- $\Box$  copy the required pylon files to the target computer. For a list of the pylon files, see [Section 3.2.1 on page 4](#page-6-1).
	- execute the Visual C++ Redistributable Package installer. For more information, see [Section 3.2.2 on page 8.](#page-10-0)
	- execute the appropriate camera driver installer (**.msi** file). For a list of pylon camera driver installers, see [Section 3.2.3 on page 11.](#page-13-0)
- **Make sure your application's executable file(s) can find the pylon DLLs on the target computer.** For more information, see [Section 3.3 on page 12.](#page-14-0)

These steps and sub-steps can be carried out in any order.

# <span id="page-6-0"></span>**3.2 Choosing Files for Copy Deployment**

## <span id="page-6-1"></span>**3.2.1 pylon Files**

To deploy pylon using copy deployment, a set of **.dll** and **.zip** files must be copied to the target computer. The file names and the number of files vary depending on the camera interface(s) that you want your application to support (GigE Vision, USB 3.0 Vision, Camera Link, CoaXPress 2.0, or multiple interfaces).

The files required for each interface are shown in [Table 2.](#page-6-2) All files are available in 32-bit and 64-bit versions, with identical file names. If your application is available in both 32-bit and 64-bit versions, you must provide each file twice.

To obtain the files, install the pylon Camera Software Suite on your computer. During installation, select the "Developer" profile and choose the desired interface(s).

After the installation, you can find the files in the **\Runtime\x64** and **\Runtime\Win32** subdirectories of the pylon installation directory, unless otherwise noted. For details, see the "Notes" column in [Table 2.](#page-6-2)

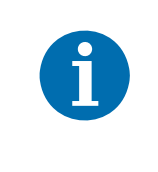

To determine whether your application requires additional files that are not listed in [Table 2](#page-6-2), you can run the Microsoft Dependency Walker tool (**depends.exe**), as described in the "Understanding the Dependencies of a Visual C++ Application" topic (https://docs.microsoft.com/en-us/cpp/windows/understanding-thedependencies-of-a-visual-cpp-application?view=vs-2019).

<span id="page-6-3"></span><span id="page-6-2"></span>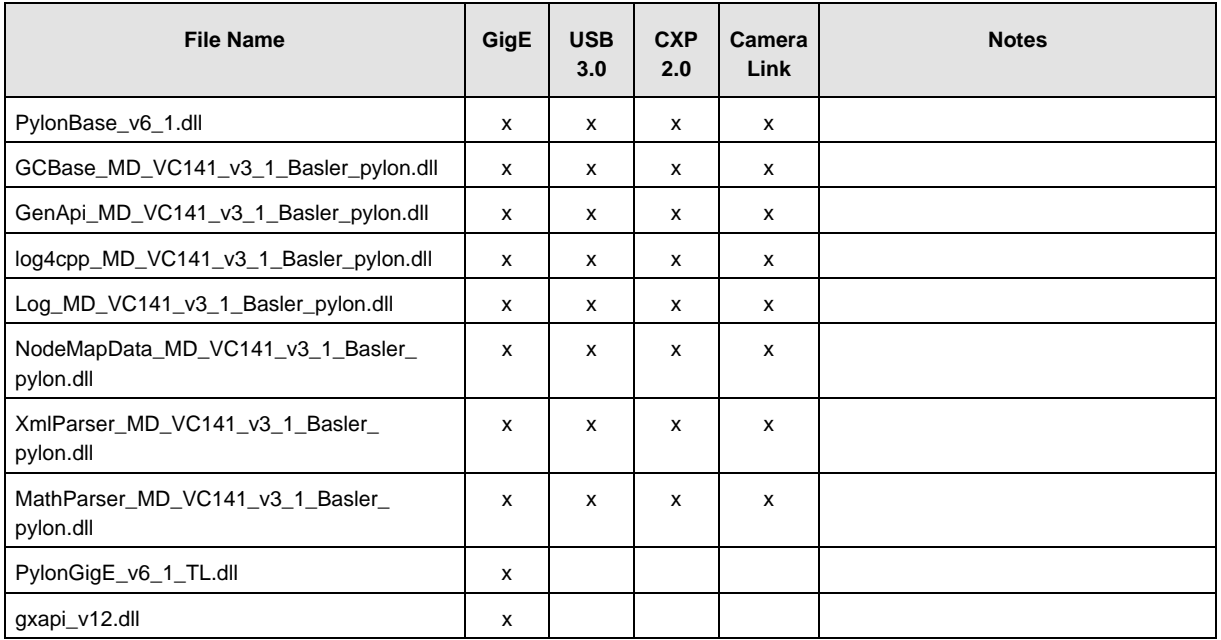

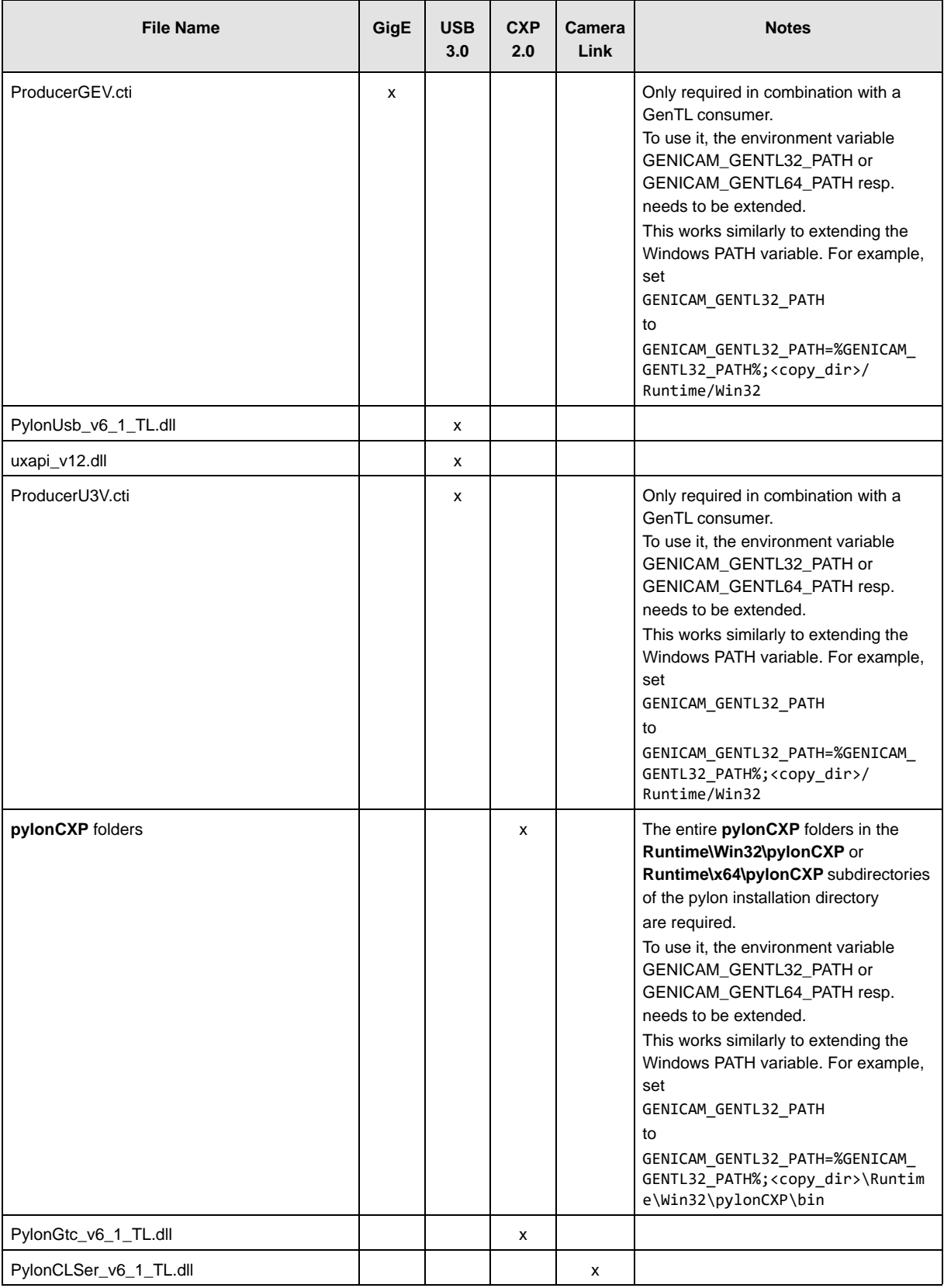

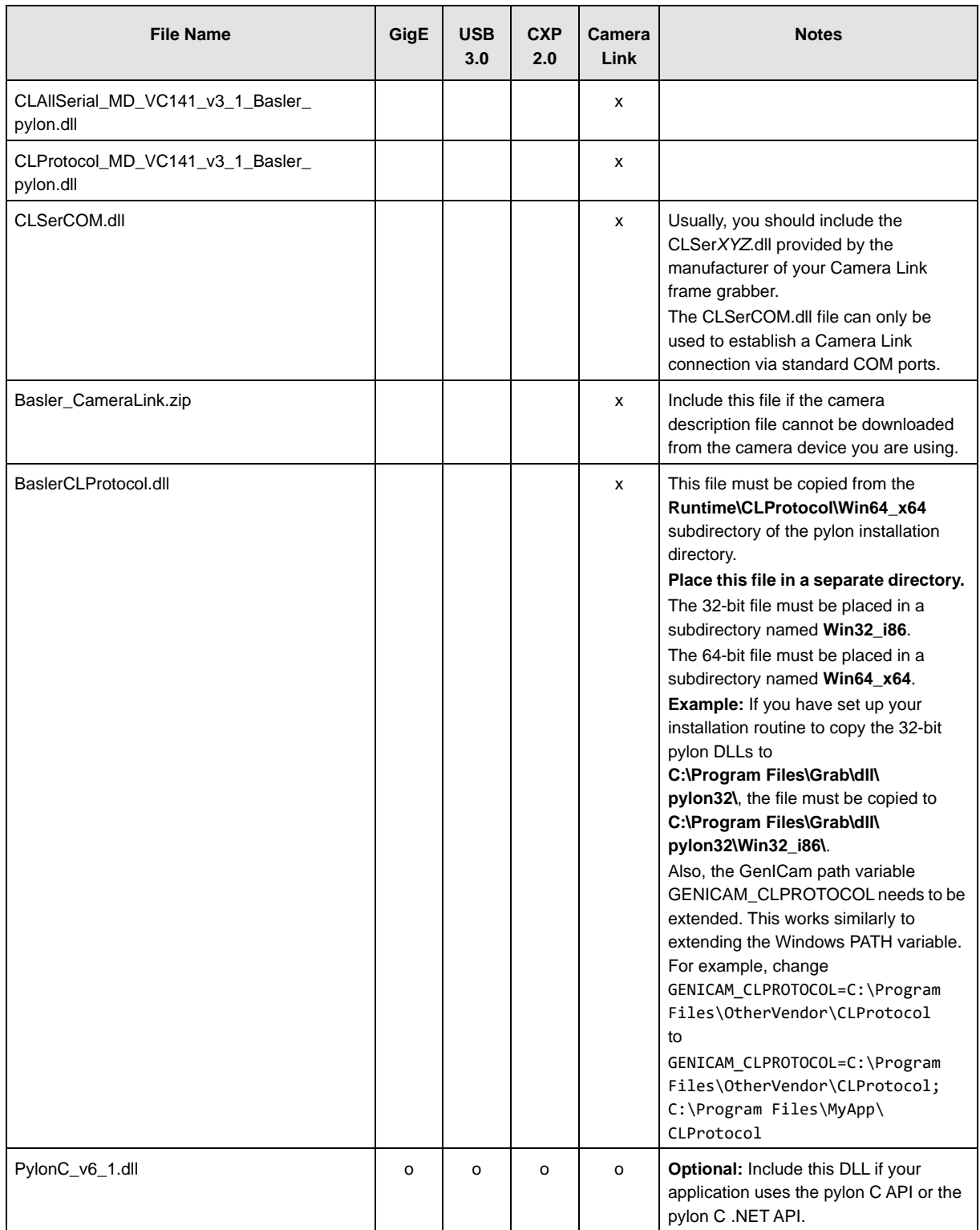

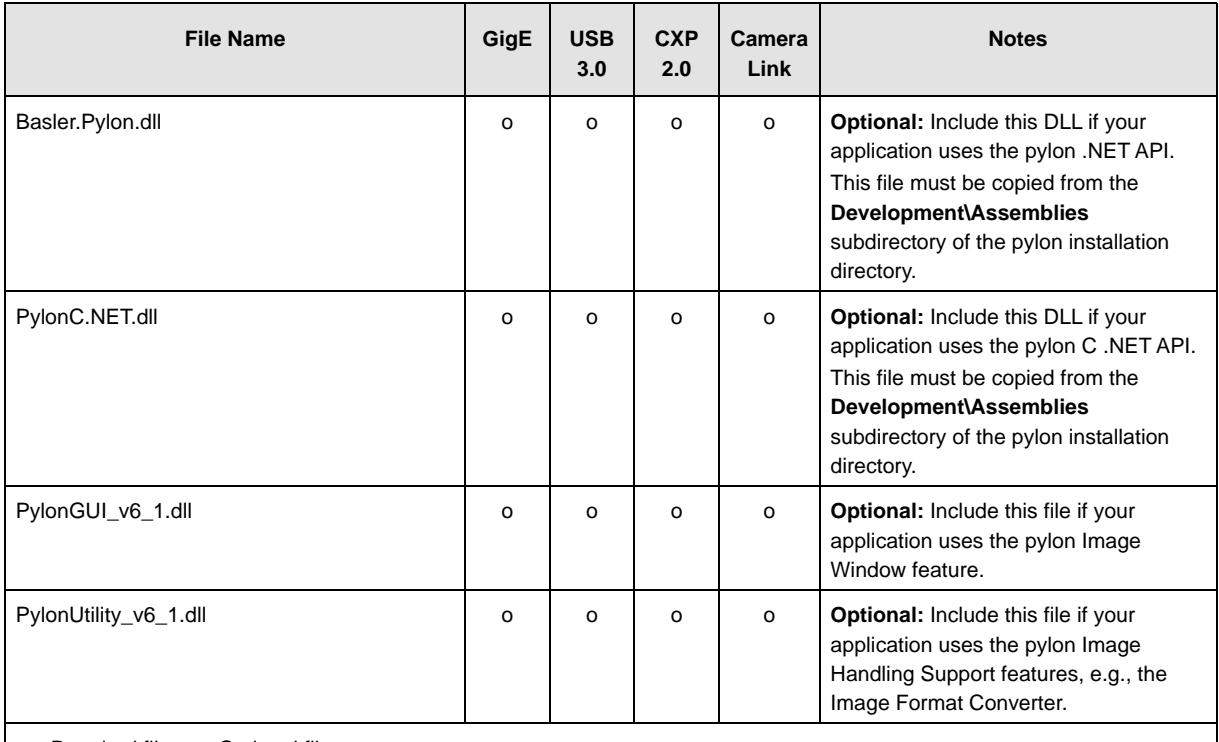

 $x = Required file, o = Optional file$ 

## <span id="page-10-0"></span>**3.2.2 Visual C++ Runtime Files**

The pylon DLLs depend on the following Visual C++ runtime files:

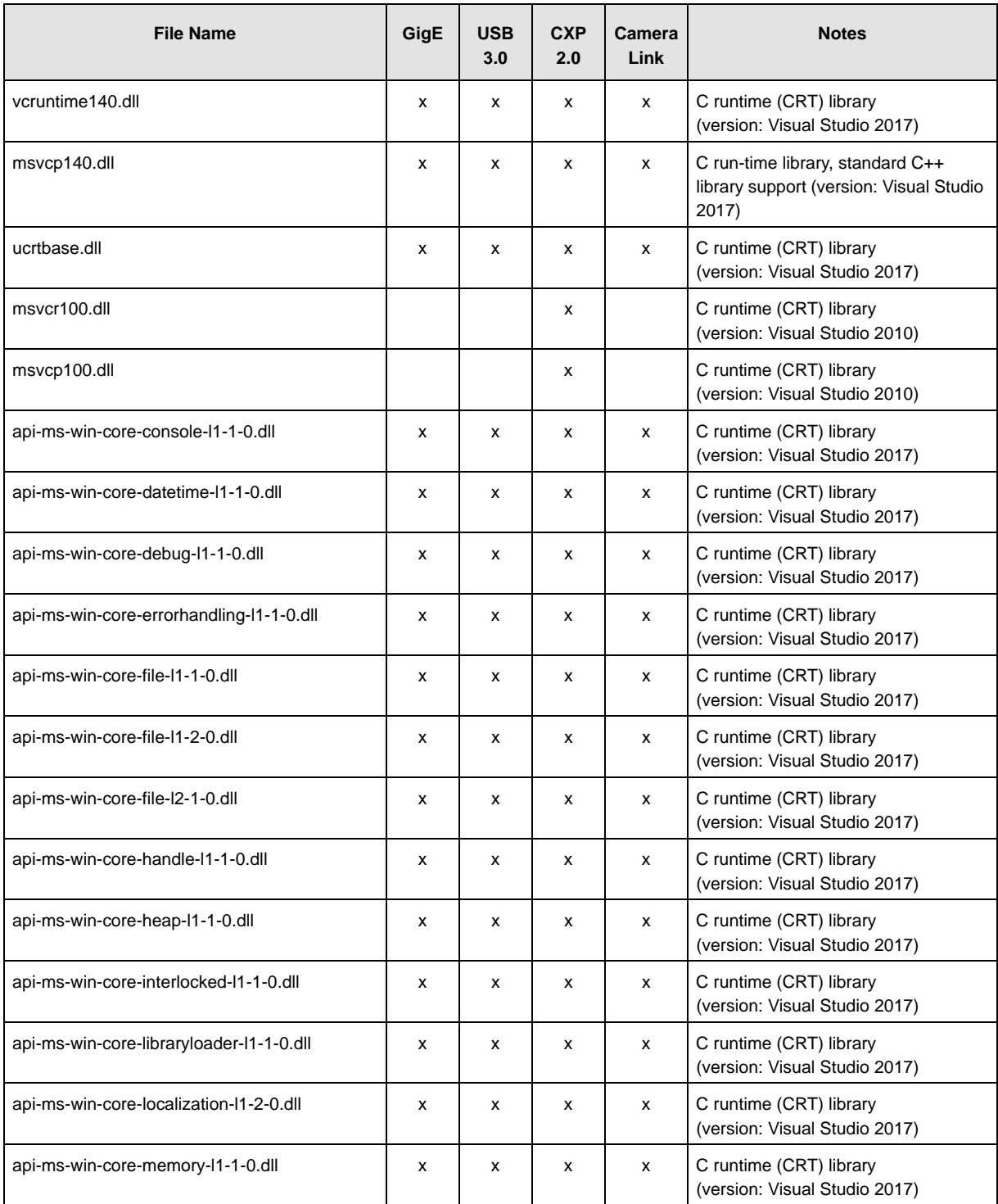

<span id="page-10-2"></span><span id="page-10-1"></span>Table 3: Visual C++ Runtime Files

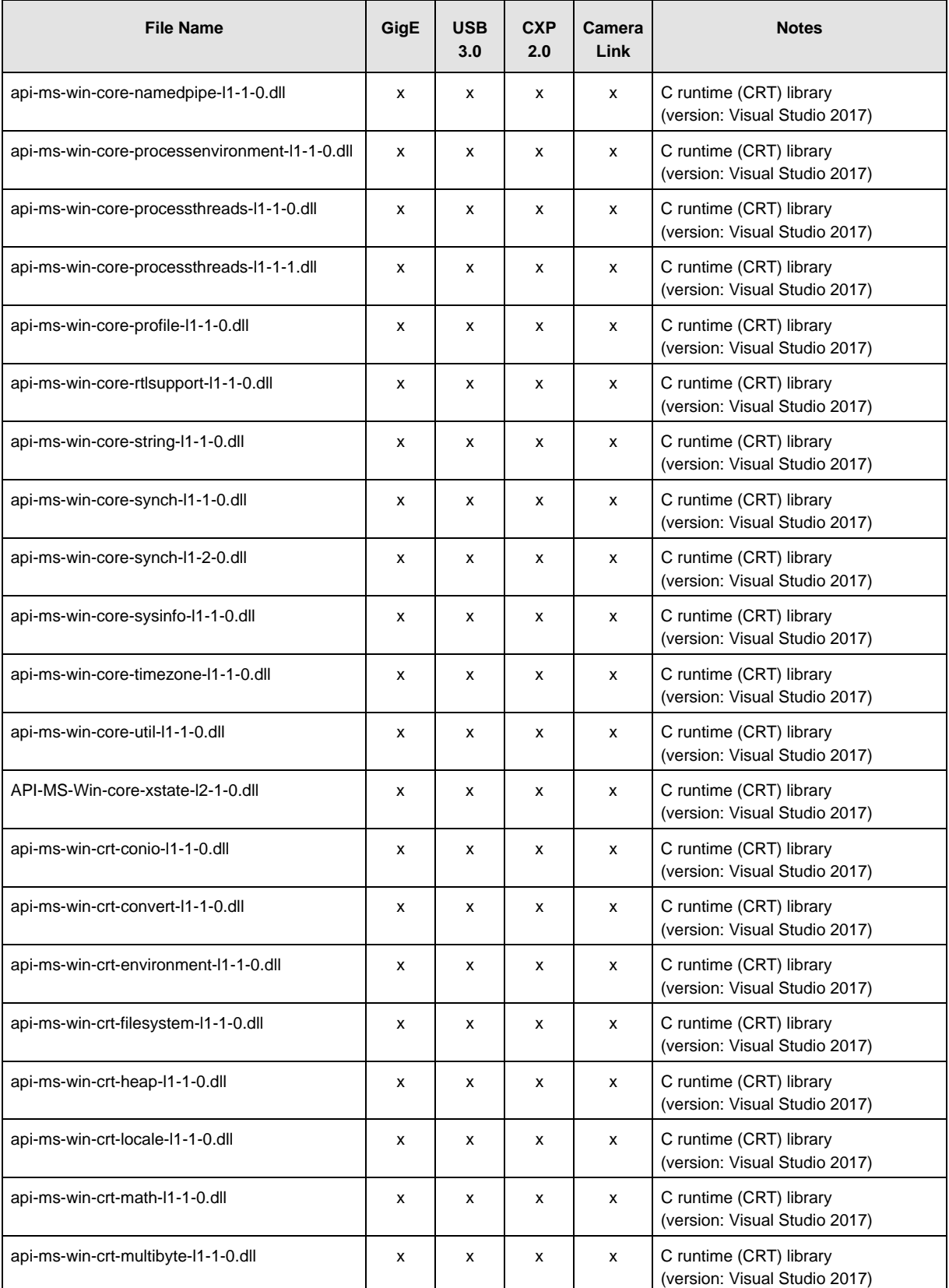

Table 3: Visual C++ Runtime Files

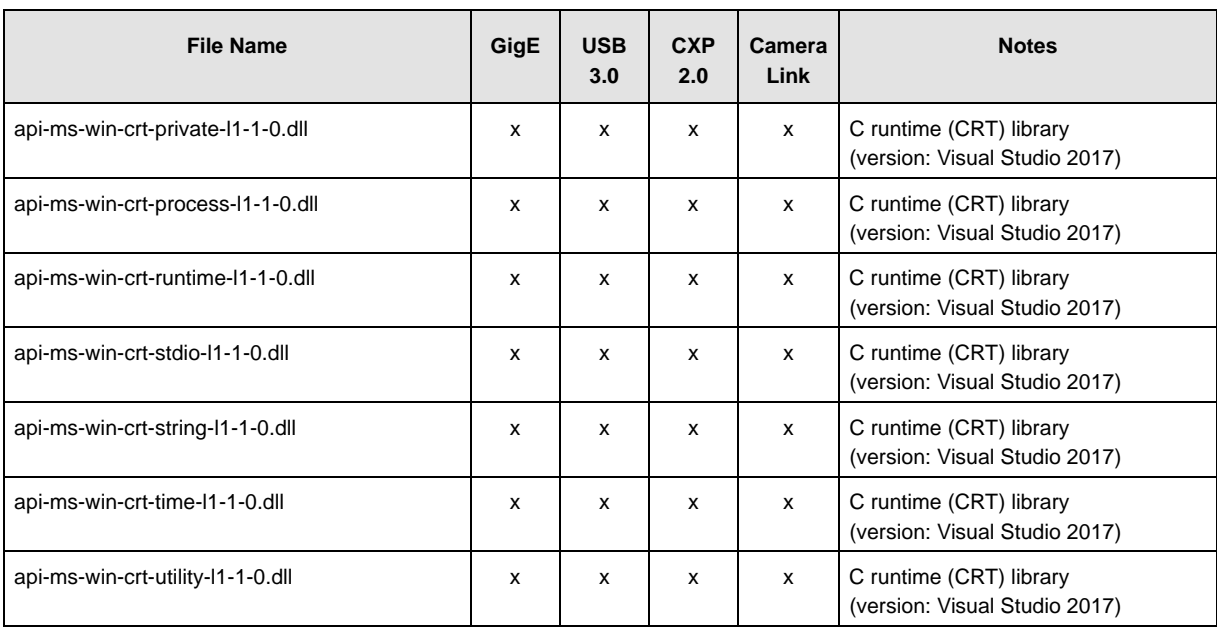

Table 3: Visual C++ Runtime Files

These files **must always** be deployed together with the pylon DLLs. The files are available in 32 bit and 64-bit versions, with identical file names. If your application is available in both 32-bit and 64-bit versions, you must provide each file twice.

To do so, two options are available:

- Run the Visual C++ Redistributable Package for Visual Studio 2015 or 2017, provided by Microsoft. This is the recommended method. The installer will automatically copy the required files to the respective Windows system directory (%windir%\System32 or %windir%\SysWOW64). You can download the package from the Microsoft website: 2015 version: https://www.microsoft.com/en-us/download/details.aspx?id=48145 2017 version: https://visualstudio.microsoft.com/vs/older-downloads/. Expand the **Redistributables and Build Tools** section and select the desired operating system version of the redistributable package.
- Manually copy the files listed in [Table 3](#page-10-1) to the same target directory as the pylon DLLs. You can use this deployment method to enable installation by users who don't have administrator rights, or for applications that can be run from a network share.

For more information, see the "Choosing a Deployment Method" topic on the Microsoft Docs websites:

https://docs.microsoft.com/en-us/cpp/windows/choosing-a-deployment-method?view=vs-2019 https://docs.microsoft.com/en-us/cpp/windows/universal-crt-deployment?view=vs-2019

## <span id="page-13-0"></span>**3.2.3 pylon Camera Driver Packages**

Camera drivers must be installed separately using **.msi** packages.

To install the camera drivers on the target computer, set up your installation routine to execute the corresponding **.msi** file.

The installer will automatically install the driver without displaying any messages or windows during its progress ("silent installation").

The **.msi** packages for each interface are shown in [Table 4](#page-13-1). If you want your application to support multiple camera interfaces, execute the respective **.msi** files one after the other.

To obtain the files, install the pylon Camera Software Suite on your computer. During installation, select the "Developer" profile and choose the desired interface(s).

After the installation, you can find the files in the **\Development\Redist\Drivers** subdirectory of the pylon installation directory.

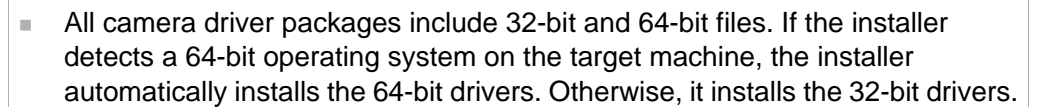

 Basler recommends executing the **.msi** file(s) via the Windows Installer Tool, **Msiexec.exe**.

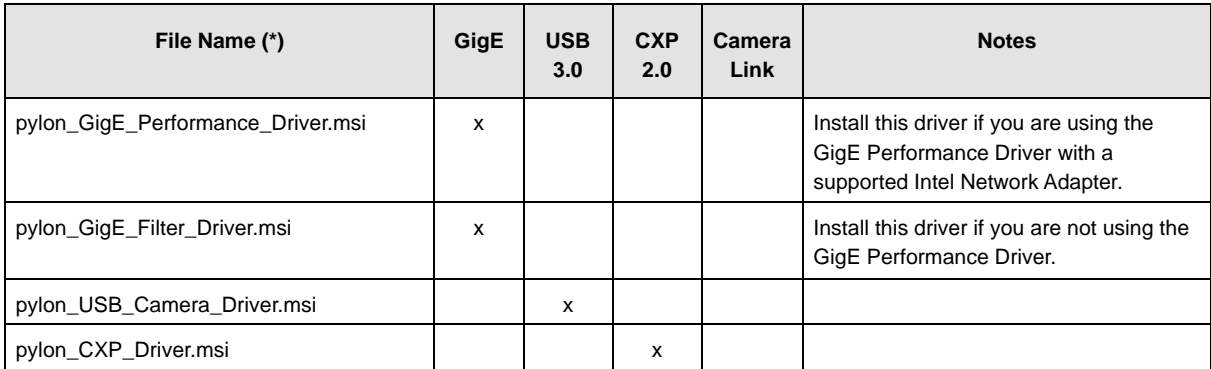

<span id="page-13-1"></span>Table 4: pylon Camera Driver Packages

# <span id="page-14-0"></span>**3.3 Locating the pylon DLLs**

To deploy pylon via copy deployment, you must make sure your application's executable file(s) can find the required pylon DLLs on the target computer. Otherwise, your application won't start or issue an error message.

Enabling your application to find the pylon DLLs can be done in several ways:

- **Place the pylon DLLs in the application's working directory.** For more information, see [Section 3.3.1 on page 14.](#page-16-0)
- Register the application path in the Windows registry. For more information, see [Section 3.3.2 on page 15.](#page-17-0)
- $\blacksquare$  Run the application using a batch file. For more information, see [Section 3.3.3 on page 16.](#page-18-0)
- Use the SetDIIDirectory function in the source code of your application. For more information, see [Section 3.3.4 on page 18.](#page-20-0)
- **EXECT** Create assembly manifests and embed them in your application project. For more information, see [Section 3.3.5 on page 21.](#page-23-0)

See [Fig. 1](#page-15-0) for a flowchart that helps you choose the right method.

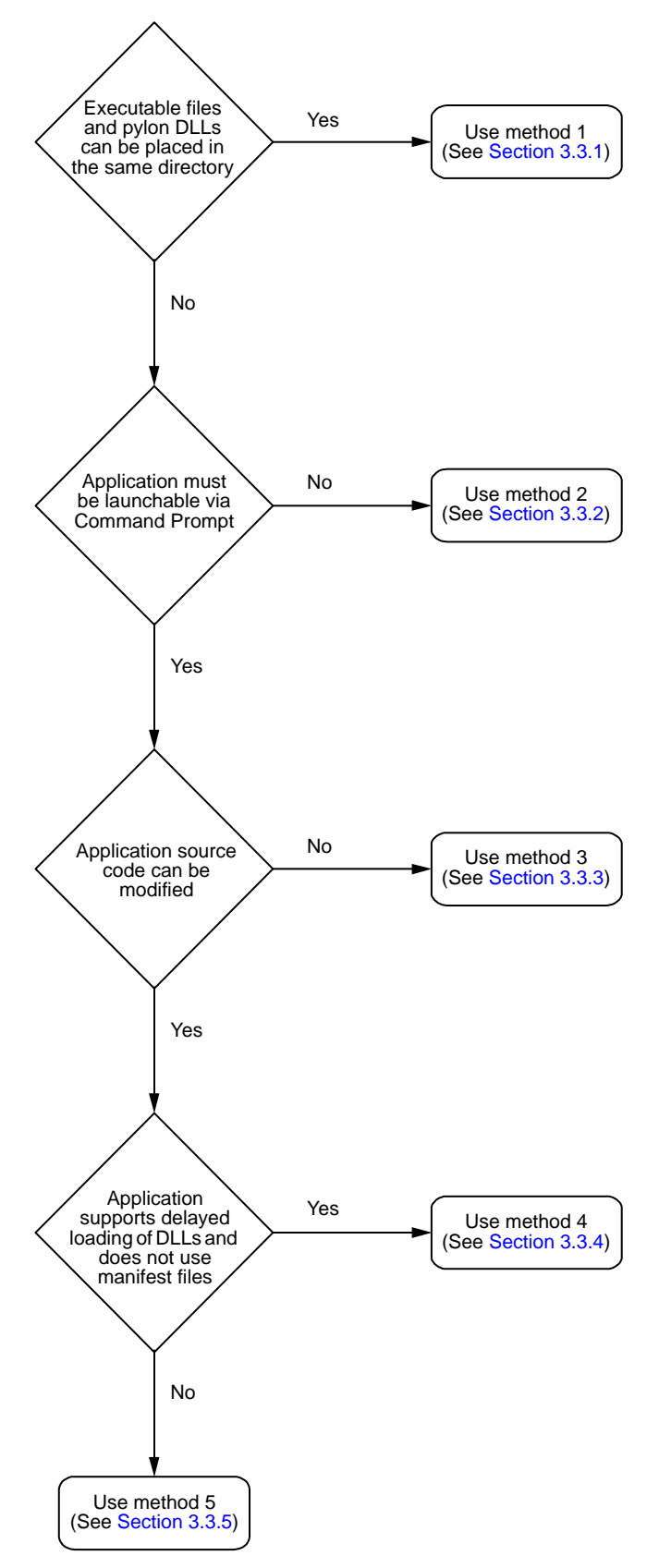

<span id="page-15-0"></span>Fig. 1: Flowchart for Choosing the Right Method to Provide pylon DLLs

## <span id="page-16-0"></span>**3.3.1 Method 1: Placing the pylon DLLs in the Application's Working Directory**

The easiest copy deployment method is to set up your installation routine to copy the required pylon DLLs to the same target directory as your application's executable files. This enables your application to find the pylon DLLs automatically.

Because this is also the most reliable method, you should always consider this option first.

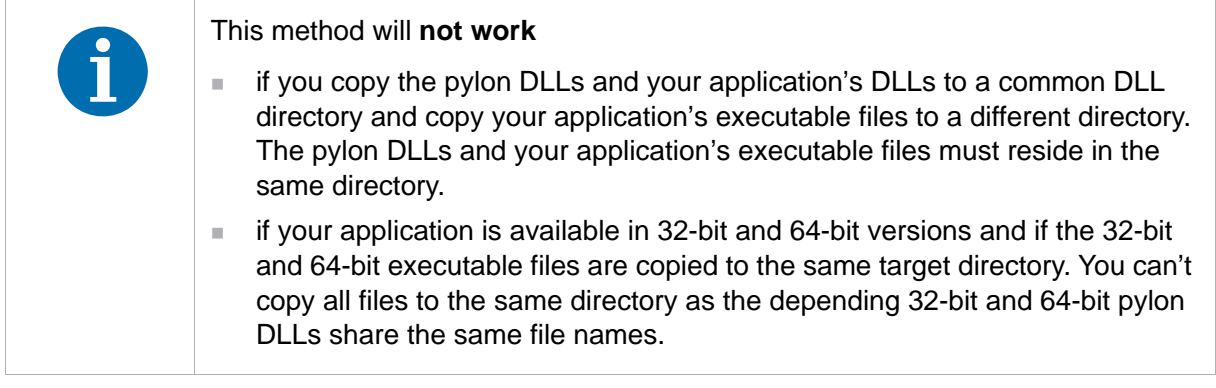

## <span id="page-17-0"></span>**3.3.2 Method 2: Registering the Application Path in the Windows Registry**

To point your application to the pylon DLLs, you can register the application path ("AppPath") in the Windows registry.

This is the recommended method if your application's executable file(s) and the dependent pylon DLLs can't be placed in the same directory.

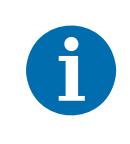

If you use this method, your application will not be launchable via Windows Command Prompt. For methods that allow launching the application via Command Prompt, see [Section 3.3.3 on page 16](#page-18-0), [Section 3.3.4 on page 18](#page-20-0), and [Section 3.3.5 on page 21](#page-23-0).

#### **To deploy the pylon DLLs by registering the application path:**

- 1. Set up your installation routine to copy the required pylon DLLs. If your application is available in 32-bit and 64-bit versions, the 32-bit pylon DLLs must be copied to one target directory and the 64-bit pylon DLLs to another.
- <span id="page-17-1"></span>2. Set up your installation routine to add or change the following registry entries:
	- a. Add the subkey HKEY\_LOCAL\_MACHINE\SOFTWARE\Microsoft\Windows\CurrentVersion\App Paths\*file.exe* where  $file.exe$  must be replaced by the name of your application's executable file, e.g., Grab.exe.
	- b. Set the value of the subkey's **(Default)** entry to the path of the application's executable file, e.g., C:\Program Files\Grab\Grab.exe.
	- c. Add a **Path** entry and set its value to the path of the directory containing the pylon DLLs, e.g., C:\Program Files\Grab\dll\pylon32\.

In the Windows Registry Editor, the result should look like this (sample values):

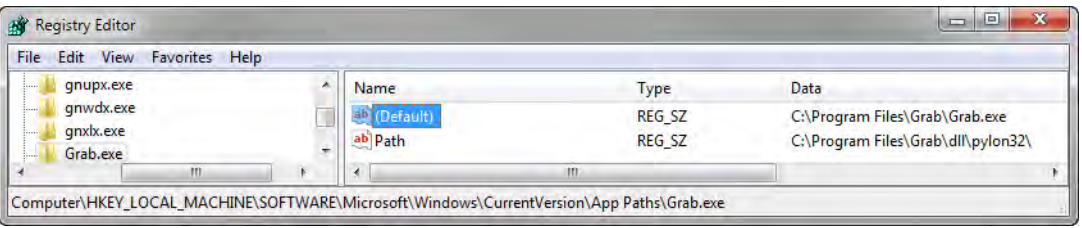

3. If your application is available in 32-bit and 64-bit versions, repeat step [2](#page-17-1) for the application's 64-bit executable file and the directory containing the 64-bit pylon DLLs. For example, add a second subkey Grab64.exe with the entries C:\Program Files\Grab\Grab64.exe and C:\Program Files\Grab\dll\pylon64\.

## <span id="page-18-0"></span>**3.3.3 Method 3: Running the Application Using a Batch File**

To point your application to the pylon DLLs, you can write a batch file that will temporarily add the pylon DLL directories to the Windows PATH environment variable and then launch the application.

This is the recommended method if

- vour application's executable file(s) and the dependent pylon DLLs can't be placed in the same directory (see [Section 3.3.1 on page 14](#page-16-0)) and
- vour application must be launchable via Command Prompt and
- you can't modify the source code of your application.

#### **To deploy the pylon DLLs using a batch file:**

- 1. Set up your installation routine to copy the required pylon DLLs. If your application is available in 32-bit and 64-bit versions, the 32-bit pylon DLLs must be copied to one target directory and the 64-bit pylon DLLs to another.
- 2. Open a text editor, e.g., Notepad.
- 3. If your application is available
	- **only** in a 32-bit version or **only** in a 64-bit version, add the following lines:

```
@ECHO OFF
SET relPath=DllDir
SET PATH=%~dp0%relPath%;%PATH%
SET app=%~dp0%~n0.exe
"%app%"
```
in **both** 32-bit and 64-bit versions, add the following lines:

```
@ECHO OFF
SET relPathWin32=DllDir32
```

```
SET relPathX64=DllDir64
```

```
SET PATH=%~dp0%relPathWin32%;%~dp0%relPathX64%;%PATH%
```

```
SET app=%~dp0%~n0.exe
```
"%app%"

- 4. Replace the *DllDir*, *DllDir32*, and/or *DllDir64* entries by the paths to the pylon DLL directories. The paths must be relative to the directory containing the application's executable files. **Example:** Assuming the following target directories (sample values):
	- Executable files: **C:\Program Files\Grab\**
	- 32-bit pylon DLLs: **C:\Program Files\Grab\dll\pylon32\**
	- 64-bit pylon DLLs: **C:\Program Files\Grab\dll\pylon64\**

In this case, you must set up the batch file like this:

```
@ECHO OFF
SET relPathWin32=dll\pylon32
SET relPathX64=dll\pylon64
SET PATH=%~dp0%relPathWin32%;%~dp0%relPathX64%;%PATH%
SET app=%~dp0%~n0.exe
"%app%"
```
- 5. If your application is available
	- **only** in a 32-bit version or **only** in a 64-bit version, save the batch file with the same file name as your application's executable file and with a **.cmd** file extension. **Example:** If your application's executable file is named Grab.exe, save the batch file as Grab.cmd.
	- in **both** 32-bit and 64-bit versions, save the batch file twice: The first time with the file name of your 32-bit executable file, and the second time with the file name of your 64-bit executable file. The contents of the batch file can remain exactly the same. **Example:** If your application's executable files are Grab32.exe and Grab64.exe, save the batch file as Grab32.cmd and Grab64.cmd.
- 6. Set up your installation routine to copy the batch file(s) to the same directory as your application's executable file(s).
- 7. Make sure the user of your application launches the application via the batch file and not via the executable file (e.g., by creating desktop shortcuts to Grab32.cmd and Grab64.cmd).

## <span id="page-20-0"></span>**3.3.4 Method 4: Using SetDllDirectory in the Source Code**

To point your application to the pylon DLLs, you can use the SetDllDirectory function (C++ only) in the source code of your application.

This is the recommended method if

- vour application's executable file(s) and the dependent pylon DLLs can't be placed in the same directory (see [Section 3.3.1 on page 14](#page-16-0)) and
- vour application must be launchable via Command Prompt and
- you can modify the source code of your application.

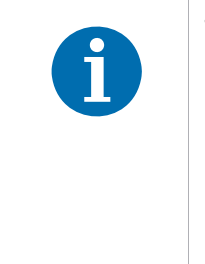

To use SetDllDirectory, the pylon DLLs must be "delay loaded". Otherwise, the application may search for the pylon DLLs too soon, i.e., before reaching the SetDllDirectory function call, and exit with an error message.

If delay loading is known to cause problems in your application, you should use assembly manifests instead of calling SetDllDirectory. Also, if your application already uses assembly manifests, editing the existing manifest files is generally an easier method. For more information, see [Section 3.3.5 on page 21.](#page-23-0)

#### **To deploy the pylon DLLs using the SetDllDirectory function:**

- <span id="page-20-1"></span>1. Set up your installation routine to copy the required pylon DLLs. If your application is available in 32-bit and 64-bit versions, the 32-bit pylon DLLs must be copied to one target directory and the 64-bit pylon DLLs to another.
- 2. Open your application project in an IDE, e.g., Visual Studio.
- 3. At the beginning of your application's source code, add the following preprocessor directives:

```
// Preprocessor directives for SetDllDirectory
#include <pylon/Platform.h>
// Path helper functions
#include "Shlwapi.h"
#pragma comment(lib, "Shlwapi.lib")
#include "TCHAR.h"
// Link delay load implementation needed when using SetDllDirectory
#pragma comment(lib, "delayimp")
```
4. In the application's main() function, add the following lines:

```
// Set dll relative path
#if defined PYLON_32_BUILD
const TCHAR* relPath = TEXT("dllDirectory32");
#elif defined PYLON_64_BUILD
const TCHAR* relPath = TEXT("dllDirectory64");
#endif
```

```
// Path length of dll directory must be smaller than MAX_PATH
TCHAR dirPath[MAX_PATH];
// The following code is supported by Windows 7.
// For Windows 8 or higher, other Windows Path Functions are recommended esp. 
// to avoid buffer overrun.
const int cErrorGetModuleFileName = 1; // replace with your special exit codeconst int cErrorPathAppend = 1; // replace with your special exit code
const int cErrorSetD11Director = 1; // replace with your special exit code
// Assume this is the main function of a .exe, not of a dll. Otherwise use GetModuleHandle). 
if ((0 == GetModuleFileName(NULL, dirPath, MAX_PATH)) || (ERROR_INSUFFICIENT_BUFFER == 
GetLastError()))
{
    return cErrorGetModuleFileName;
}
// For Windows 8 or higher the use of PathCchRemoveFileSpec is recommended.
PathRemoveFileSpec(dirPath); 
// Avoid buffer overrun when using PathAppend (i.e. here we don't care about the 
// (also restricted) length of the dll's full path).
// For Windows 8 or higher the use of PathCchAppend is recommended.
if ((_tcslen(dirPath) + 1 + _tcslen(relPath) + 1 > MAX_PATH) || !PathAppend(dirPath, 
relPath))
{
    return cErrorPathAppend;
}
if (!SetDllDirectory(dirPath))
{
    return cErrorSetDllDirectory;
}
```
5. Replace *dllDirectory32* and *dllDirectory64* by relative paths to the pylon DLL target directories (see step [1](#page-20-1)). The paths must be relative to the directory containing the application's executable files. You can use the double-dots specifier to denote the parent directory of the current directory.

**Example:** Assuming the following target directories (sample values):

- Executable files: **C:\Program Files\Grab\bin\**
- 32-bit pylon DLLs: **C:\Program Files\Grab\dll\pylon32\**
- 64-bit pylon DLLs: **C:\Program Files\Grab\dll\pylon64\**

In this case, you must replace dllDirectory32 by ..\\dll\\pylon32 and dllDirectory64 by ..\\dll\\pylon64.

- 6. Use the /DELAYLOAD linker switch to specify which DLLs to delay load:
	- a. In the **Solution Explorer** pane, select a project.
	- b. In the **View** menu, select **Properties Pages**.
	- c. Navigate to **Configuration Properties > Linker > Input**.
	- d. Modify the **Delay Loaded Dlls** entry. **Example:** /DELAYLOAD:PylonBase\_v6\_1.dll;PylonGUI\_v6\_1.dll
- 7. Build all versions of your project and deploy the newly created builds.

## <span id="page-23-0"></span>**3.3.5 Method 5: Creating and Embedding Assembly Manifests**

To point your application to the pylon DLLs, you can create assembly manifests and embed them in your application project.

This is the recommended method if

- vour application's executable file(s) and the dependent pylon DLLs can't be placed in the same directory (see [Section 3.3.1 on page 14\)](#page-16-0) and
- vour application must be launchable via Command Prompt and
- you can modify the source code of your application and
- your application does not support delayed loading of DLLs or your application already uses assembly manifests.

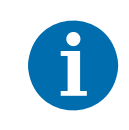

If your application already uses assembly manifests, simply add the required pylon DLLs to the existing **.manifest** files.

#### **To deploy the pylon DLLs using assembly manifests:**

- 1. Create and deploy the assembly manifest files (**.manifest** files). For more information, see [Section 3.3.5.1 on page 22](#page-24-0).
- 2. Create and deploy the application configuration files (**.config** files). For more information, see [Section 3.3.5.2 on page 23](#page-25-0).
- 3. Embed the assembly manifest in your application project. For more information, see [Section 3.3.5.3 on page 24](#page-26-0).

#### <span id="page-24-0"></span>3.3.5.1 Creating the Assembly Manifests (.manifest Files)

The **.manifest** files contain references to the pylon DLLs. For each version of your application (32 bit or 64 bit), you must create a separate **.manifest** file. Each file must be copied to the corresponding directory containing the pylon DLLs.

#### **To create and deploy the .manifest file(s):**

- 1. Open a text editor, e.g., Notepad.
- 2. If your application is available in a **32-bit** version:
	- a. Create a new text file and add the following lines:

```
<?xml version="1.0" encoding="UTF-8" standalone="yes"?>
<assembly xmlns="urn:schemas-microsoft-com:asm.v1" manifestVersion="1.0">
  <assemblyIdentity type="win32" name="assemblyName32" version="1.0.0.0" 
  processorArchitecture="x86"/>
  <file name="dll32FileName1" hashalg="SHA1"/>
  <file name="dll32FileName2" hashalg="SHA1"/>
</assembly>
```
- b. Replace *assemblyName32* by a unique identifier for the 32-bit assembly, e.g., Grab.Assembly.
- c. Use the <file> tags to refer to each required 32-bit pylon DLL. Replace each *dLL32FileName* entry by the file name of a required DLL. Add more lines if required. **Example:**

```
<file name="GCBase_MD_VC141_v3_1_Basler_pylon.dll" hashalg="SHA1"/>
<file name="GenApi_MD_VC141_v3_1_Basler_pylon.dll" hashalg="SHA1"/>
<file name="Log_MD_VC141_v3_1_Basler_pylon.dll" hashalg="SHA1"/>
```
- d. Save the file with the same file name as *assemblyName32* and with a **.manifest** file extension, e.g., save it as Grab.Assembly.manifest.
- e. Set up your installation routine to copy the .manifest file to the directory containing the 32 bit pylon DLLs, e.g., C:\Program Files\Grab\dll\pylon32.
- 3. If your application is available in a **64-bit** version:
	- a. Create a new text file and add the following lines:

```
<?xml version="1.0" encoding="UTF-8" standalone="yes"?>
<assembly xmlns="urn:schemas-microsoft-com:asm.v1" manifestVersion="1.0">
  <assemblyIdentity type="win32" name="assemblyName64" version="1.0.0.0" 
  processorArchitecture="amd64"/>
  <file name="dll64FileName1" hashalg="SHA1"/>
  <file name="dll64FileName2" hashalg="SHA1"/>
</assembly>
```
**Note:** type must always be win32, also for 64-bit applications.

b. Replace *assemblyName64* by a unique identifier for the assembly, e.g., Grab64.Assembly. If your application is available in both 32-bit and 64-versions, the identifier must be different from the identifier specified in step 2.

c. Use the <file> tags to refer to each required 64-bit pylon DLL. Replace each *dll64FileName*  entry by the file name of a required DLL. Add more lines if required. **Example:** 

```
<file name="GCBase_MD_VC141_v3_1_Basler_pylon.dll" hashalg="SHA1"/>
<file name="GenApi_MD_VC141_v3_1_Basler_pylon.dll" hashalg="SHA1"/>
<file name="Log_MD_VC141_v3_1_Basler_pylon.dll" hashalg="SHA1"/>
```
- d. Save the manifest file with the same file name as *assemblyName64* and with a **.manifest** file extension, e.g., save it as Grab64.Assembly.manifest.
- e. Set up your installation routine to copy the .manifest file to the directory containing the 64-bit pylon DLLs, e.g., C:\Program Files\Grab\dll\pylon64.

### <span id="page-25-0"></span>3.3.5.2 Creating the Application Configuration Files (.config Files)

The **.config** files point each application's executable file to its corresponding **.manifest** file. For each executable file (32 bit or 64 bit), you must create a separate **.config** file.

Each **.config** file must be copied to the same directory as the corresponding executable file.

#### **To create and deploy the .config file:**

- 1. Open a text editor, e.g., Notepad.
- 2. Add the following lines:

```
<configuration>
  <windows>
    <assemblyBinding xmlns="urn:schemas-microsoft-com:asm.v1">
       <probing privatePath="dllPath"/>
    </assemblyBinding>
  </windows>
</configuration>
```
3. Replace *dllPath* by the relative paths to the directories containing the 32-bit and 64-bit pylon DLLs. Delimit each directory path with a semicolon. Each path must be relative to the directory containing the application's executable files. You can use the double-dots specifier to denote the parent directory of the current directory.

**Example:** Assuming the following target directories (sample values):

- Executable files: **C:\Program Files\Grab\bin\**
- 32-bit pylon DLLs: **C:\Program Files\Grab\dll\pylon32\**
- 64-bit pylon DLLs: **C:\Program Files\Grab\dll\pylon64\**

In this case, you must replace  $dL$ *Path* by ..\dll\pylon32;..\dll\pylon64.

- 4. Save the file with the same file name as your application's executable and with a **.config** file extension, e.g., save it as Grab.config.
- 5. If your application is available in 32-bit and 64-bit versions, save the file again with the file name of your 64-bit executable file, e.g., Grab64.config.
- 6. Set up your installation routine to copy the **.config** file(s) to the directory containing your application's executable file(s).

### <span id="page-26-0"></span>3.3.5.3 Embedding the Manifest

After you have created the **.manifest** and **.config** files, you must embed the manifest in the source code of your application.

#### **To embed the assembly manifest in your application project:**

- 1. Open your application project in an IDE, e.g., Visual Studio.
- 2. If your application is available **only** in a 32-bit version or **only** in a 64-bit version:
	- a. Add the following lines at the beginning of your application's source code:

#pragma comment(linker,"/manifestdependency:\"type='win32' name='*assemblyName*' \ version='1.0.0.0' processorArchitecture='*procArch*' \"")

b. Replace *assemblyName* by the name of your assembly, e.g., Grab.Assembly.

Replace *procArch* by x86 for a 32-bit application or by amd64 for a 64-bit application. **Note:** type must always be win32, also for 64-bit applications.

- 3. If your application is available in **both** 32-bit and 64-bit versions:
	- a. Add the following lines at the beginning of your application's source code:

```
#if defined _M_IX86
#pragma comment(linker,"/manifestdependency:\"type='win32' name='assemblyName32' \ 
version='1.0.0.0' processorArchitecture='x86' \"") 
#elif defined _M_X64
#pragma comment(linker,"/manifestdependency:\"type='win32' name='assemblyName64' \ 
version='1.0.0.0' processorArchitecture='amd64' \"")
#endif
```
- b. Replace *assemblyName32* by the 32-bit assembly name (e.g., Grab.Assembly)
- c. Replace *assemblyName64* by the 64-bit assembly name (e.g., Grab64.Assembly).
- 4. Build all versions of your project and deploy the newly created builds.

## <span id="page-27-0"></span>**Revision History**

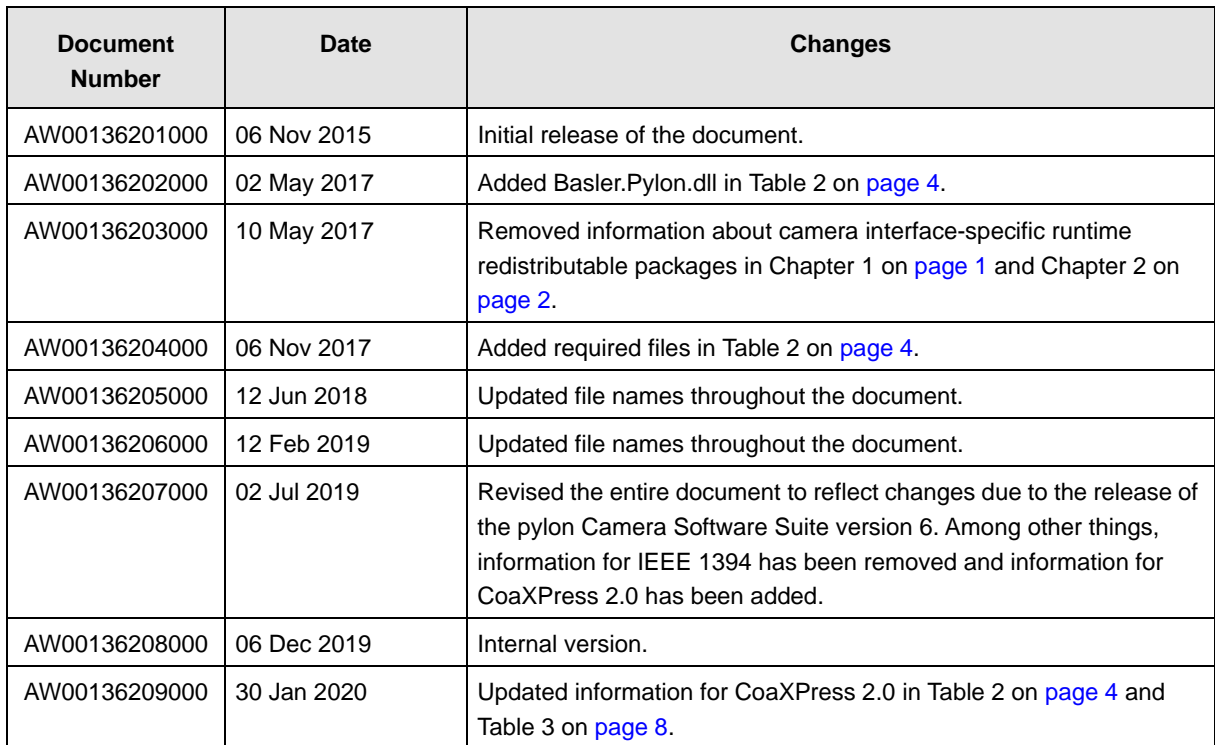